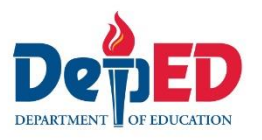

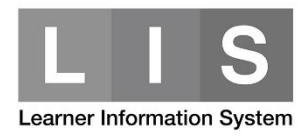

## **Generation of SHS Forms in LIS**

## **To generate a SHS form in LIS, here are the steps:**

1. Go to LIS website<http://lis.deped.gov.ph/> and login using your LIS user account.

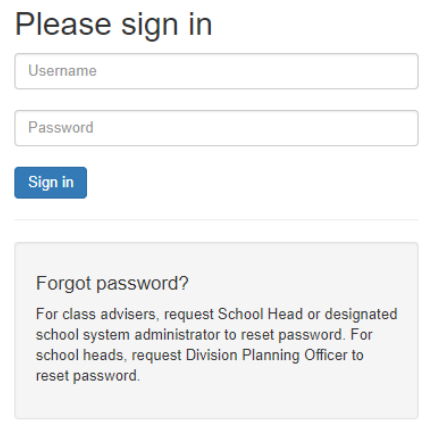

2. Once login, click the Learner Information System link.

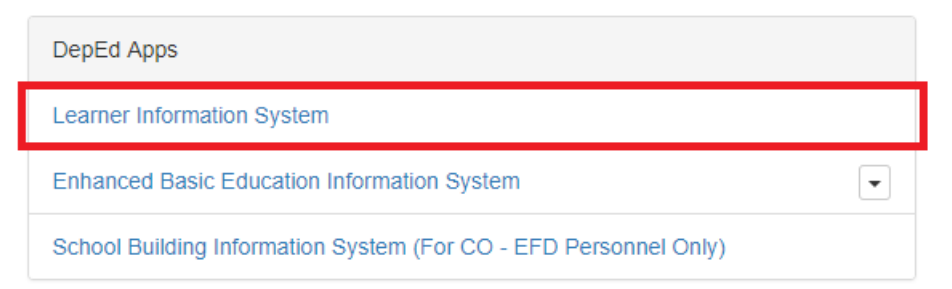

3. Click the List of Classes tab. Then, click the Class Section name of the learner's section.

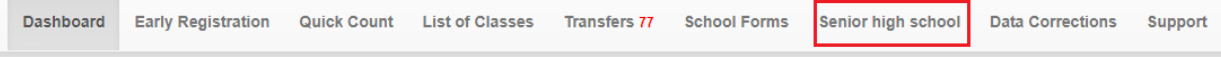

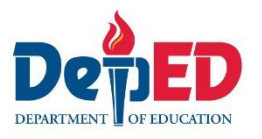

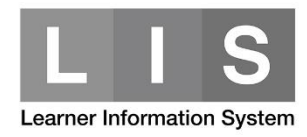

4. SHS Forms are available per each semester except SF5B which can only be generated in Grade 12 and by 2<sup>nd</sup> semester.

Click the List of Classes link.

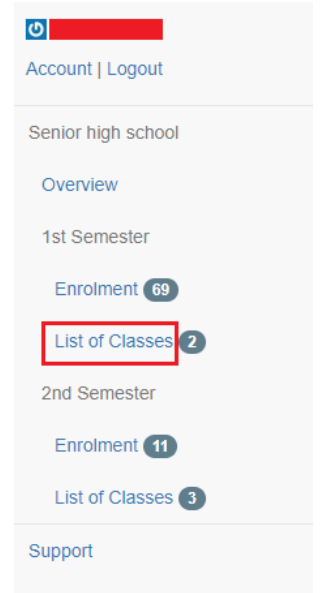

5. Search for the Section/Class Name. Then, click the School Form button. Then, click the School Form need to generate.

Senior high school class list 1st semester

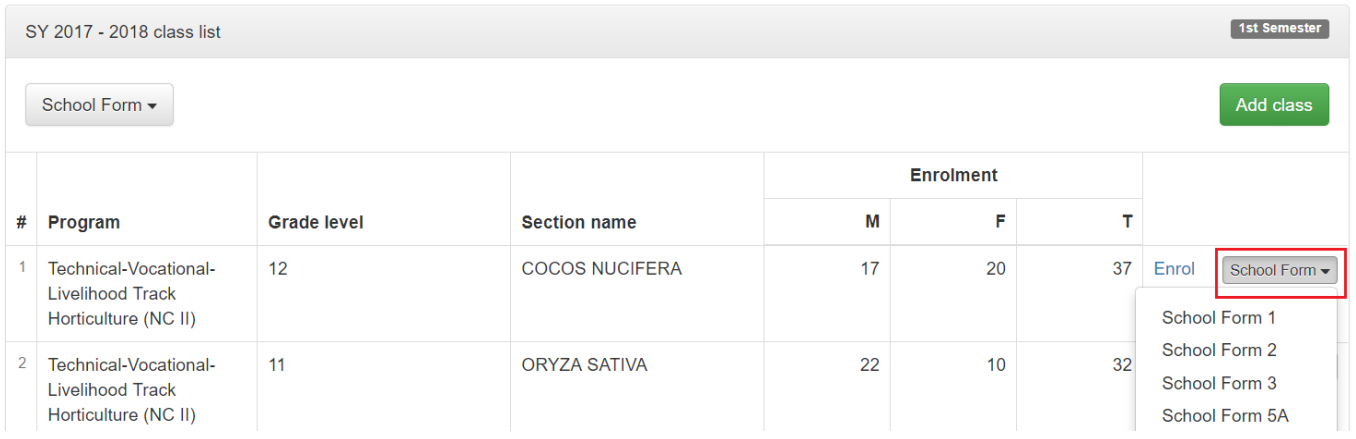

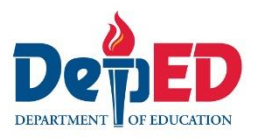

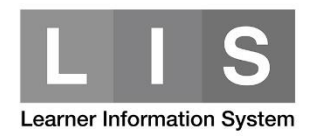

## 6. To generate the School Form 5 and School Form 6, click the School Form.

## Senior high school class list 1st semester

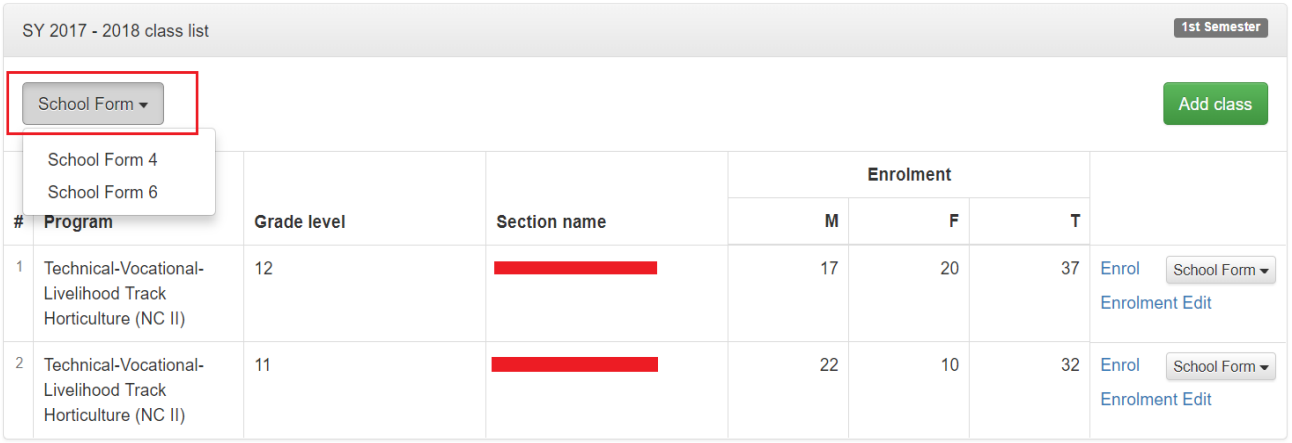